### **Detailed instructions for goRemote.carolinas.org**

### **Section 1. Registering your account in the goRemote portal**

To setup your access to goRemote.carolinas.org, please follow these steps:

Open a browser window on your device (Internet Explorer, FireFox and Safari (MAC) are supported).

Browse t[o https://goRemoteportal.carolinas.org](https://goremoteportal.carolinas.org/)

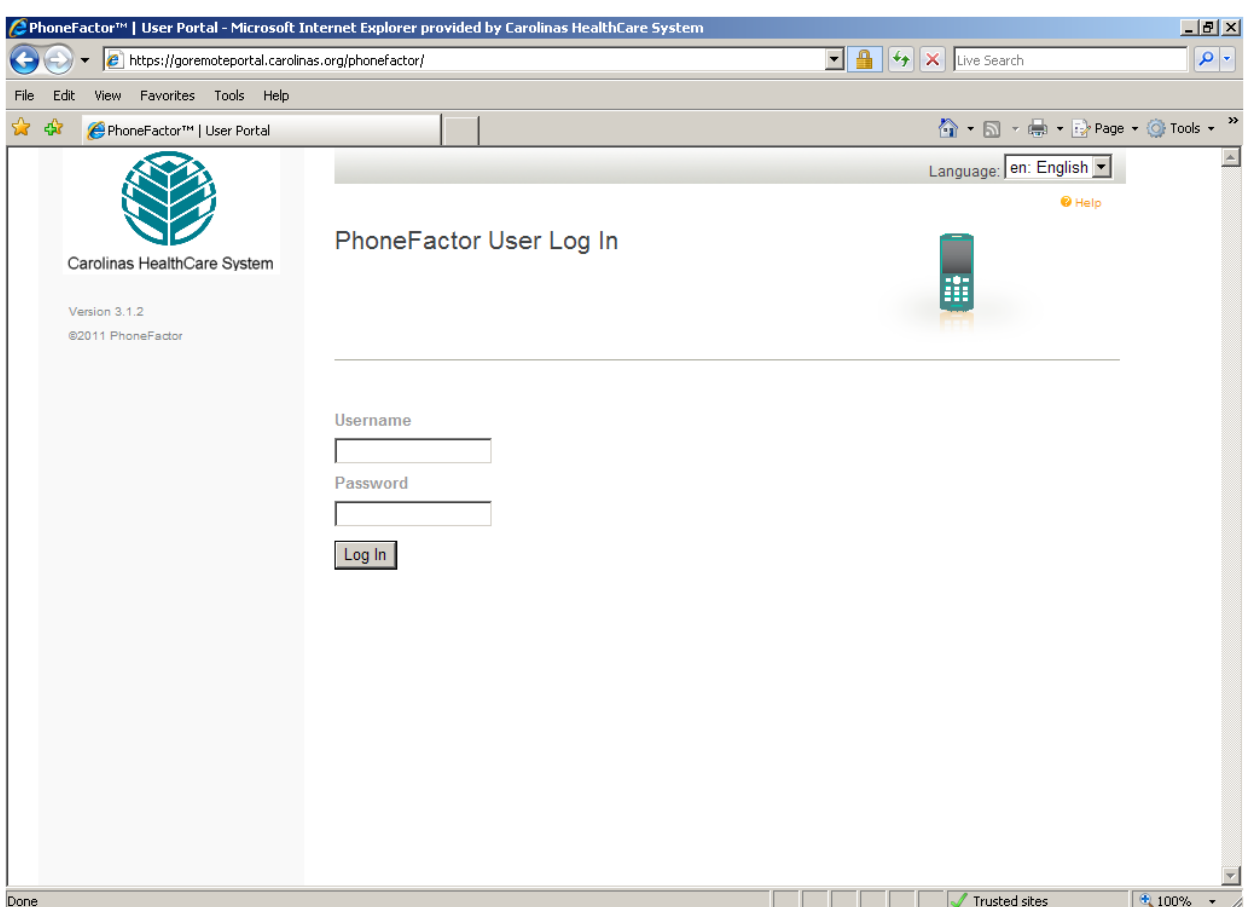

Enter your Active Directory Username and Password (the username and password you use to log into your CHS computer normally) and click Log On.

The PhoneFactor User Setup page will display; please enter the primary and backup phone numbers you will use to authenticate in the future, and then click "Call Me Now to Authenticate".

If you would only like to use security questions for authentication, instead of using your phone, enter all zeroes for your primary phone number (there should be a total of 10 zeroes entered)

NOTE: During this first authentication and future authentications, the PhoneFactor system will call your primary phone number first. If no response is received during the primary call, your secondary number will be called.

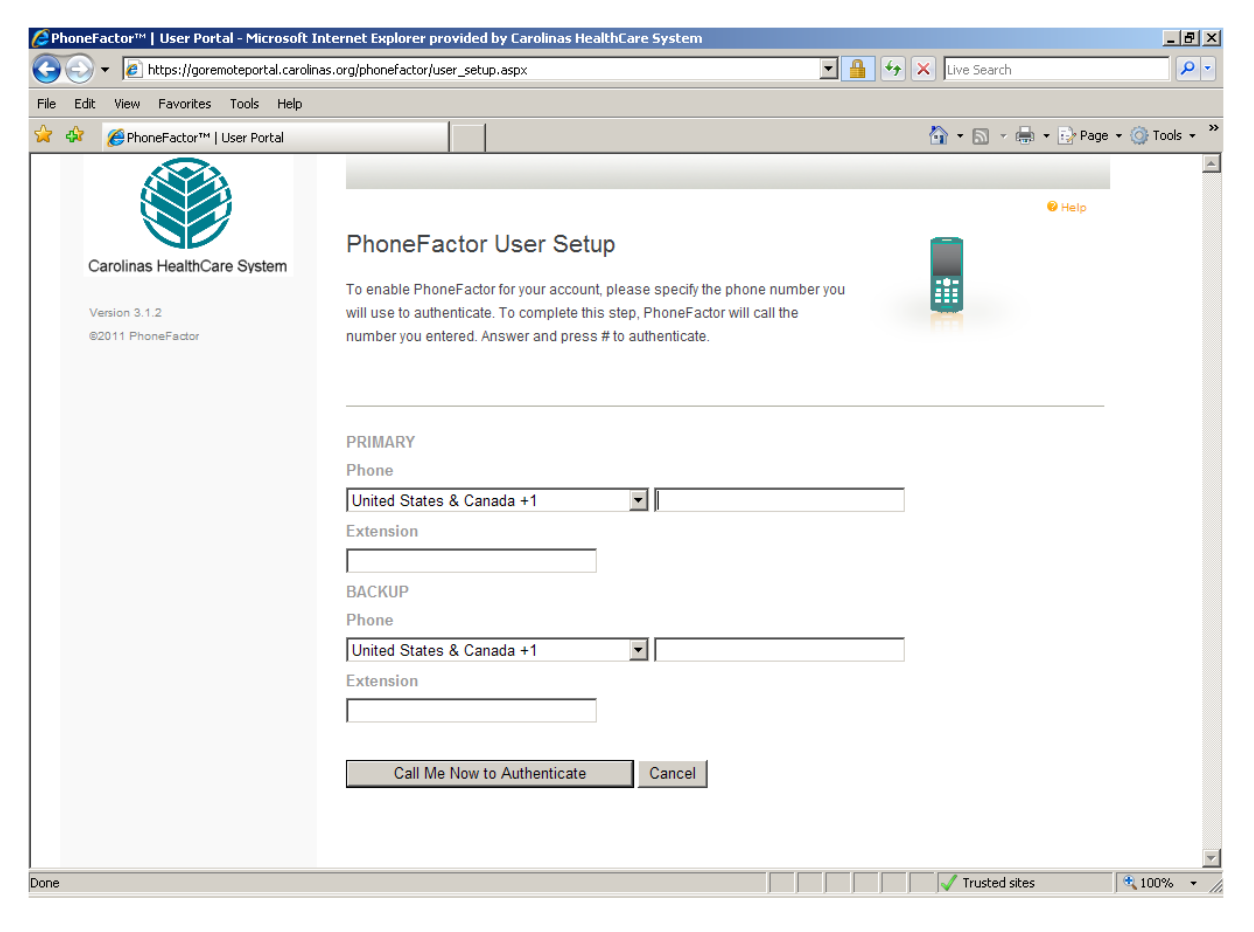

You will receive a call from 704-446-6161. Answer the phone and press the # key.

If you entered all zeroes as your primary phone number, you will be taken directly to the security questions page.

After pressing the # key, the goRemote security questions setup page will display.

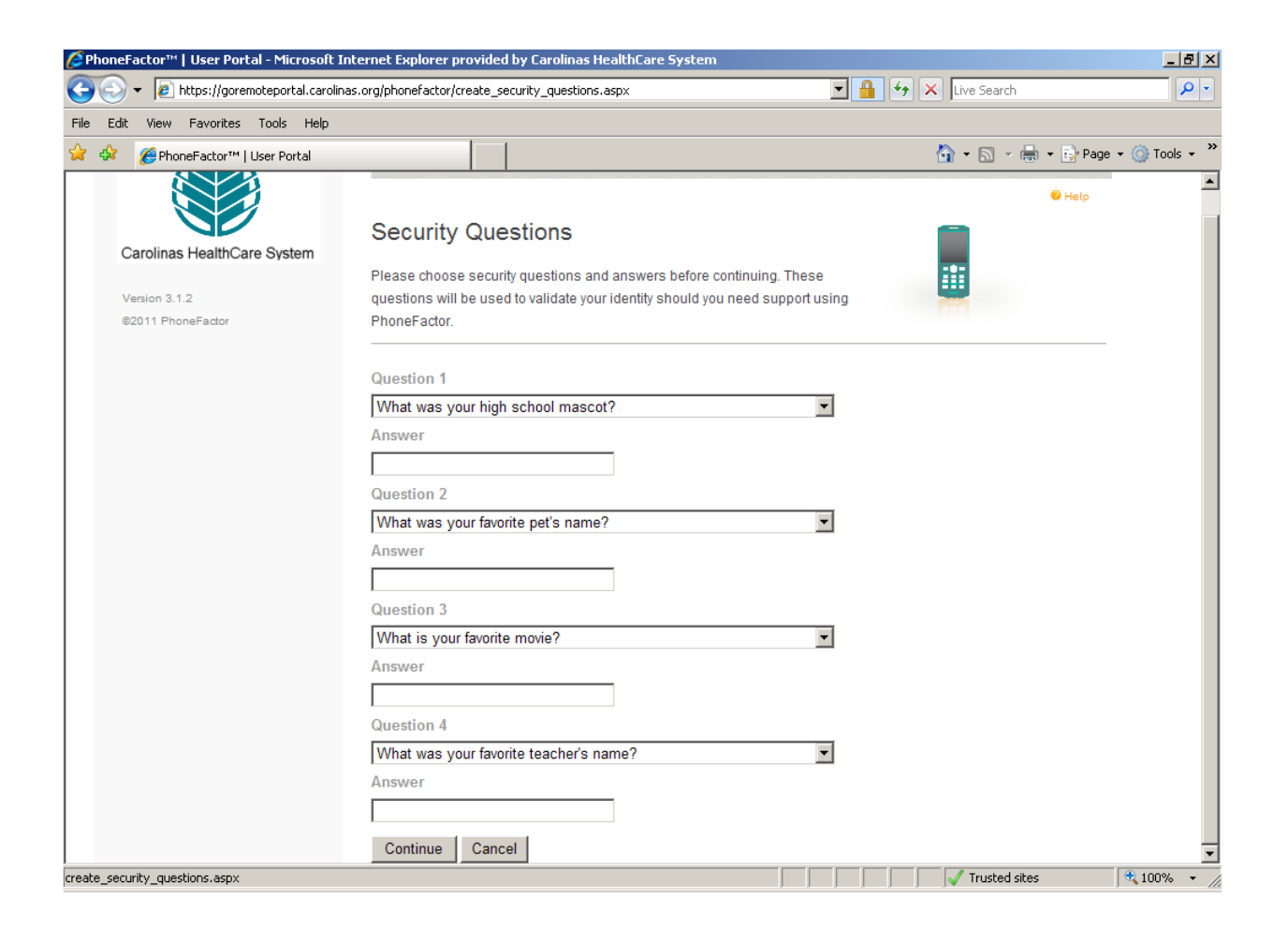

Fill out the four security questions. You may select different questions by clicking on the drop down lists. You must provide answers for all four security questions.

After filling in all four security questions, click "Continue".

The goRemote portal welcome screen will display.

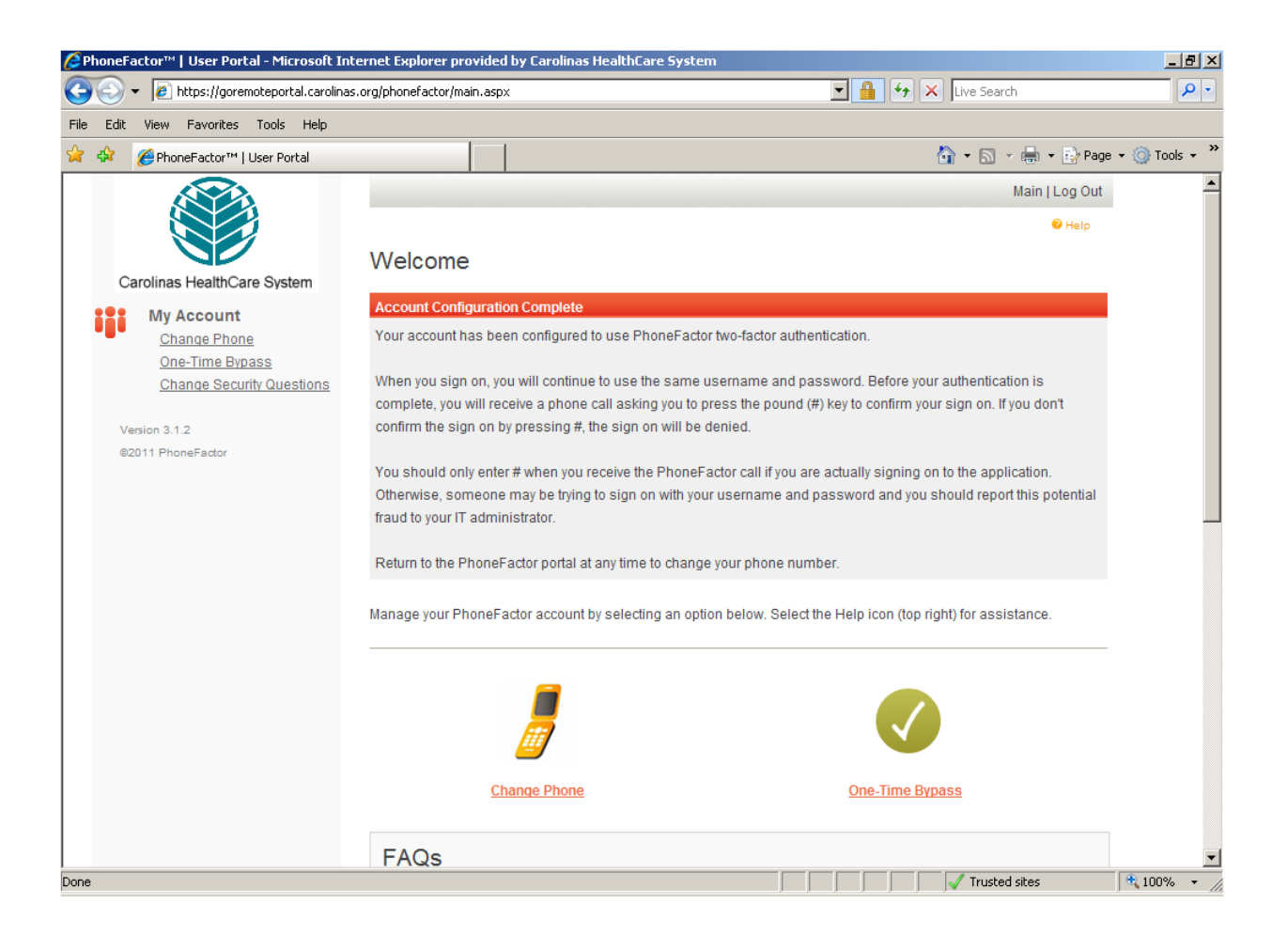

At this point your account has been setup and you are ready to log in using the main goRemote sign in page. Please log out of the goRemote portal page by clicking "Log Out" in the upper right hand corner of the page. You can return to the goRemote portal page at any time to change your registered phone numbers or change your security questions.

#### **Section 2. Logging into goRemote.carolinas.org**

To log into the network remotely using goRemote, please follow these steps:

Open a browser window on your device (Internet Explorer, FireFox and Safari (MAC) are supported)

NOTE: If using a mobile device (i.e. iPad, iPhone, Droid, etc) you must download and configure the Citrix Receiver App to connect. See the App Store appropriate to your device for information on downloading the Citrix Receiver App. See section 4. of this document for more details on connecting with the Citrix Receiver when using your mobile device.

Browse t[o https://goRemote.carolinas.org](https://goremote.carolinas.org/)

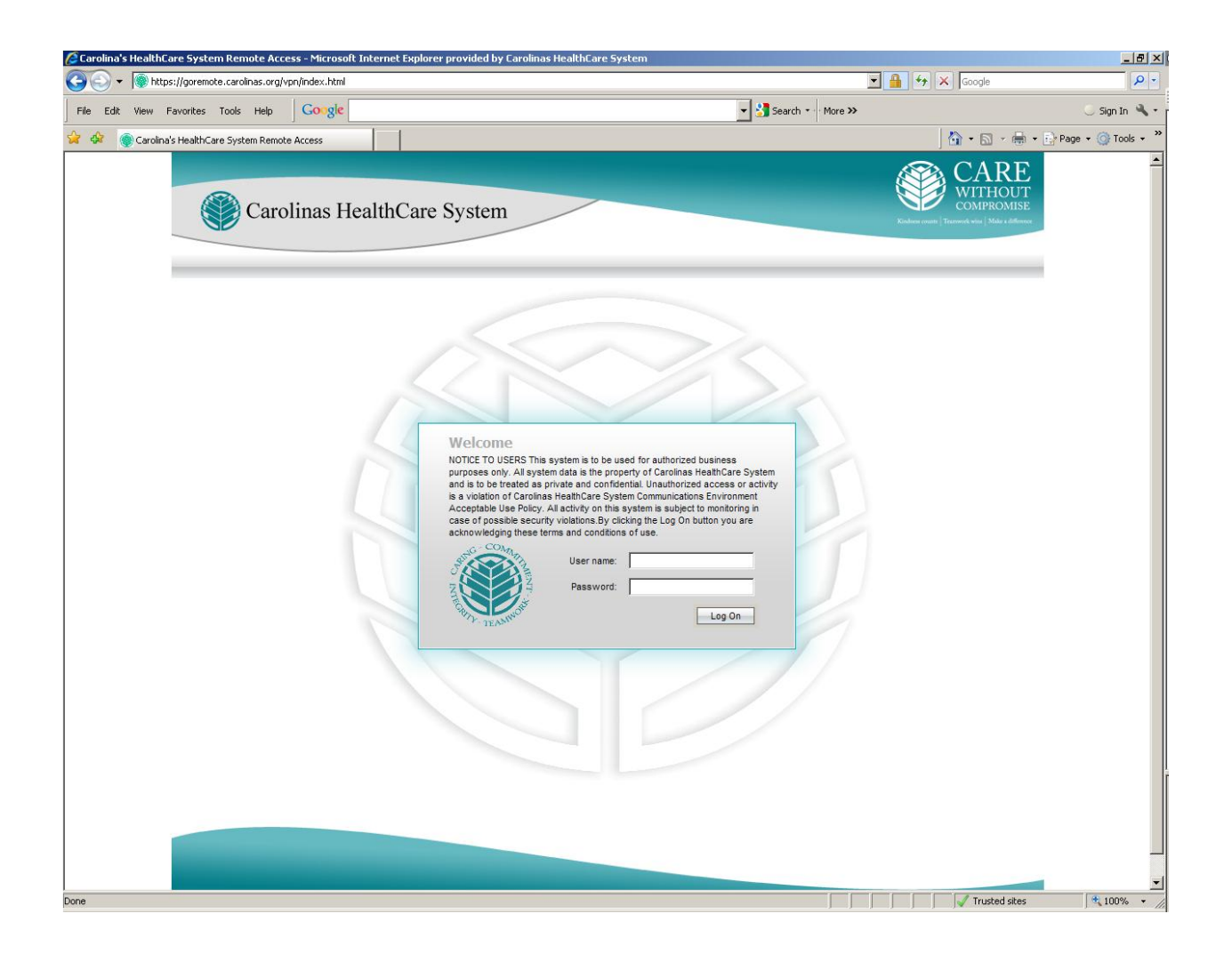

Enter your Active Directory Username and Password (the username and password you use to log into your CHS computer normally) and click "Log On".

You will receive a call from 704-446-6161 on your primary number. Answer the phone and press the # key. If you do not have access to your primary number wait and your secondary number will be called (assuming the call to your primary number is not answered and responded to). If you do not have

access to either your primary or secondary numbers, please see section 3. for information on how to login using your security questions.

After pressing the # key, the login process will continue, and you will be logged into your Citrix session. You can end the phone call at this time.

NOTE: The Citrix page shown below is for illustrative purposes only. The actual icons displayed after you login will depend on your individual setup within the Citrix environment.

At this point you are fully connected to your Citrix session. Please use your applications in the normal fashion.

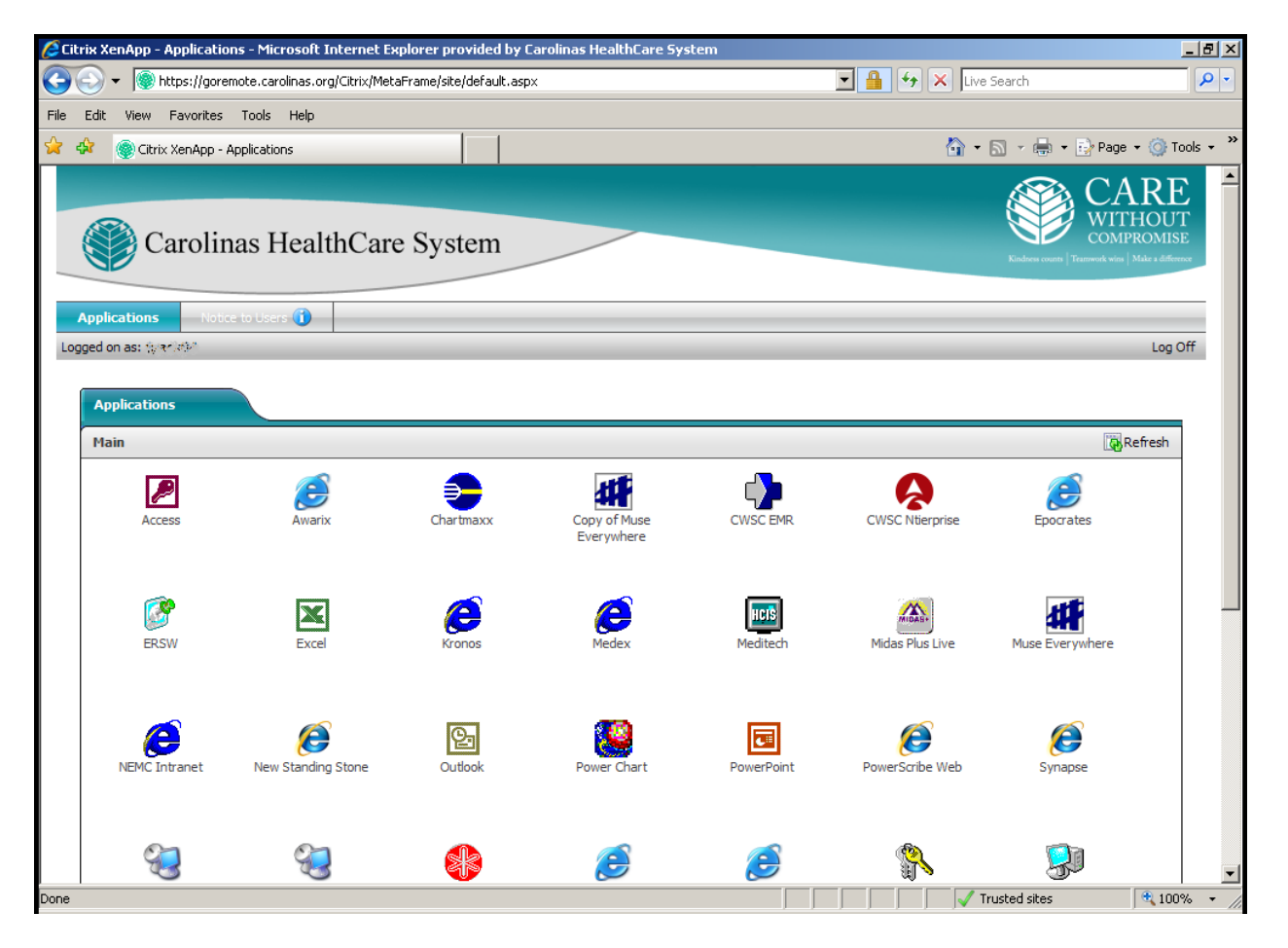

### **Section 3. Logging into goRemote.carolinas.org using your security questions**

If PhoneFactor does not receive a response from calls to either your primary or secondary number, the security question page will display.

You will be presented with one of your four security questions to complete your authentication

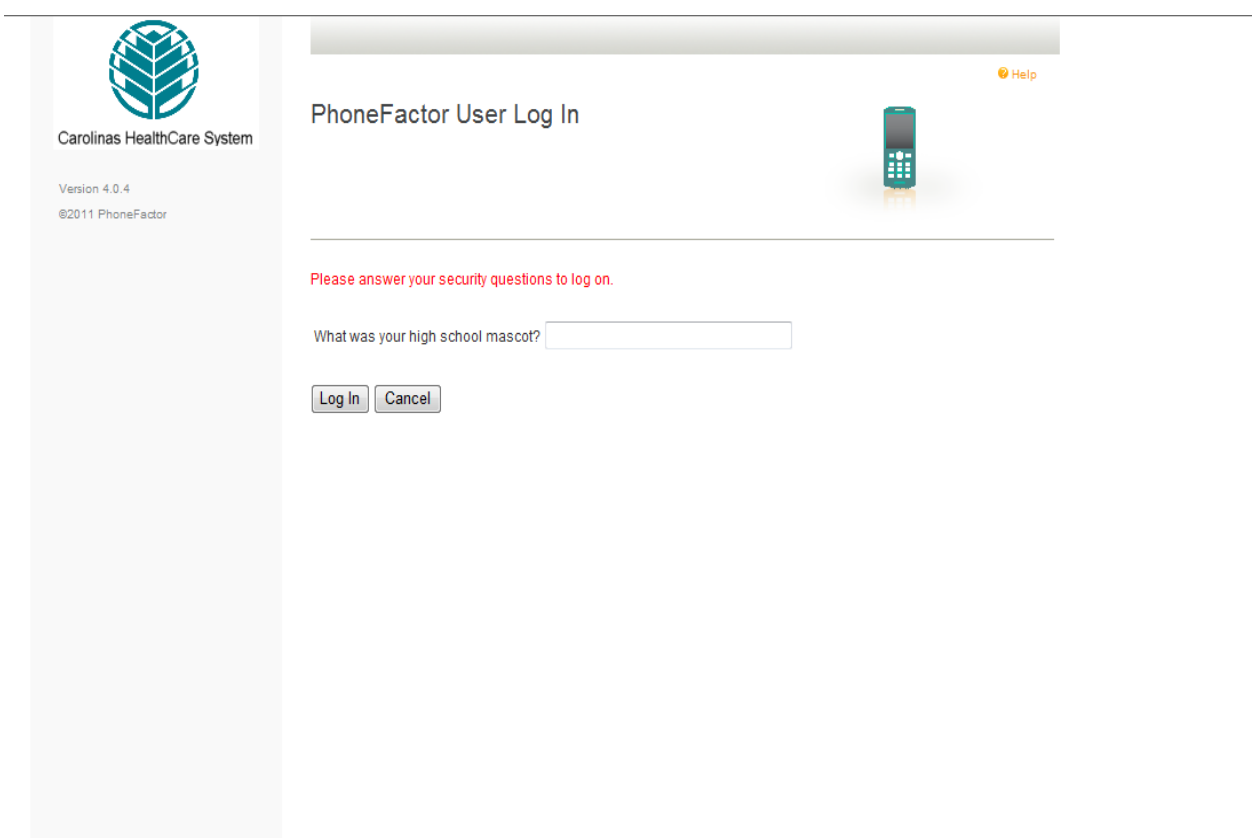

Aswers the security question and click "Log In".

NOTE: The answers are not case sensitive.

After clicking "Log In", the login process will continue, and you will be logged into your Citrix session.

NOTE: The Citrix page shown below is for illustrative purposes only. The actual icons displayed after you login will depend on your individual setup within the Citrix environment.

At this point you are fully connected to your Citrix session. Please use your applications in the normal fashion.

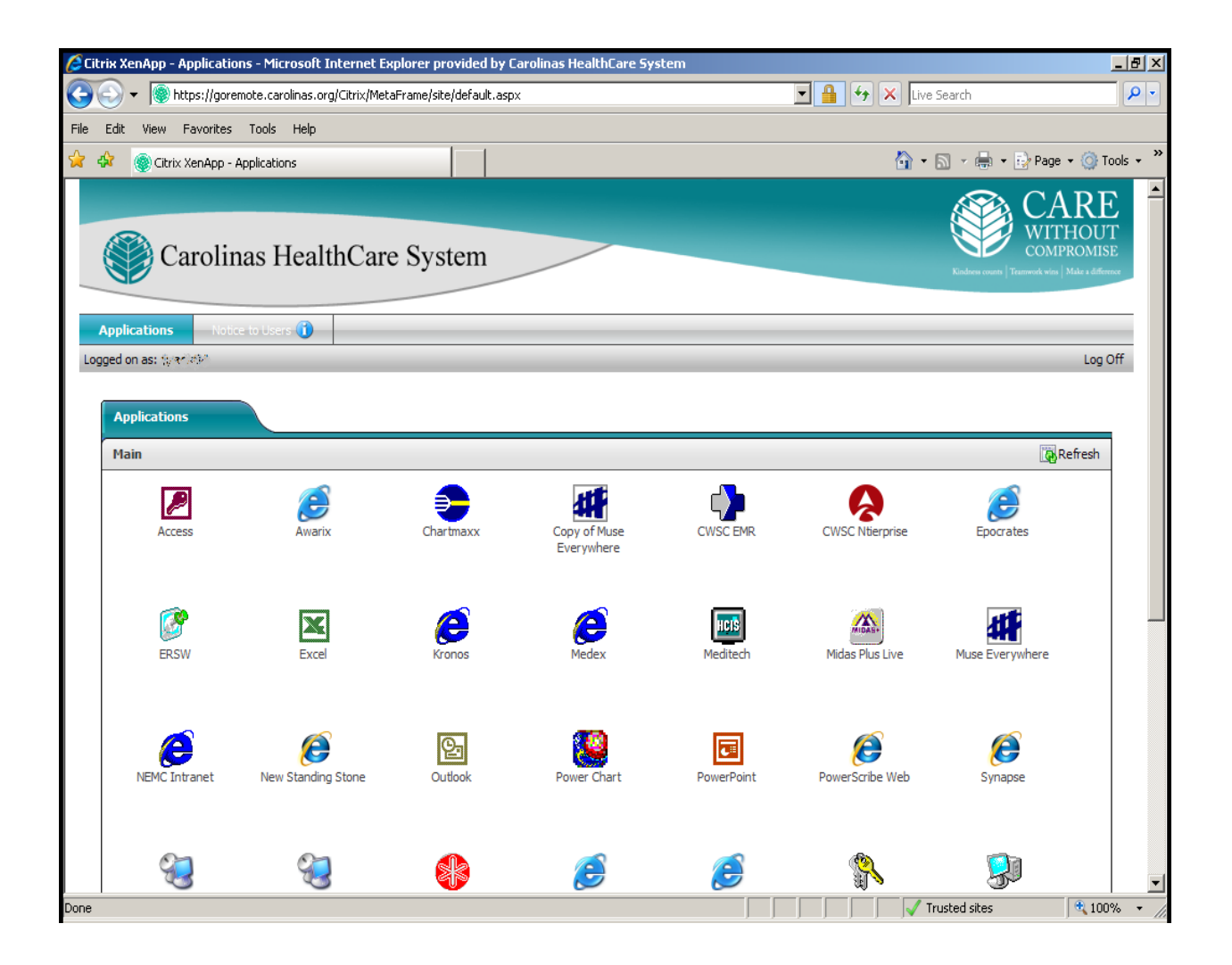

**Section 4. Logging into goRemote.carolinas.org using the Citrix Receiver application**

### **Section 4a. Using the Citrix Receiver on an iOS based device (iPhone, iPad)**

To configure the Citrix Receiver for goRemote.carolinas.org, please follow these steps:

### **NOTE: Please verify that your device is connected to the Internet when following this procedure.**

**NOTE: If you are using an iPad, ensure you have the iPad version of the Citrix Receiver installed, not the iPhone version**

If not already installed, go into the App store and download and install the Citrix Receiver.

Open the Citrix Receiver on your device. If you have never setup a Citrix Receiver store on your device you will see a screen similar to the one below. Press "Get Started" under Set up my enterprise app store at the bottom of the screen.

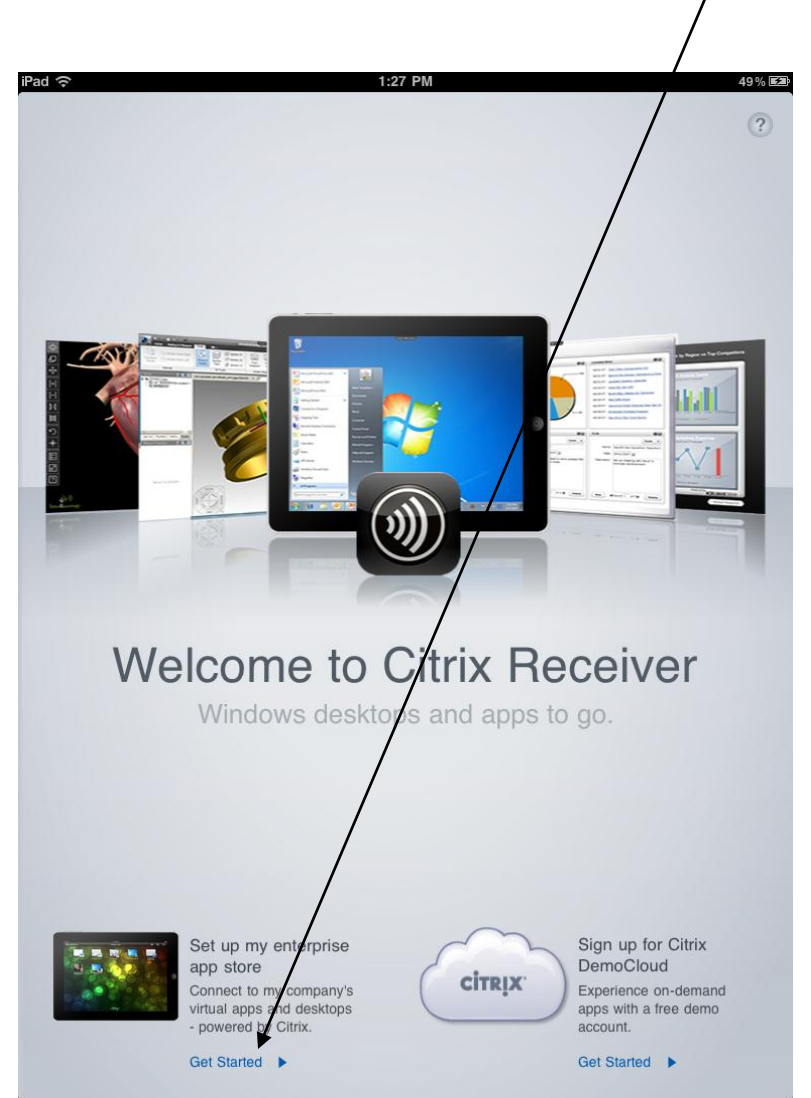

If you already have a Citrix Receiver store configured, you will see a list of stores similar to the image below. Press the **+** button (upper right corner) to add a new store.

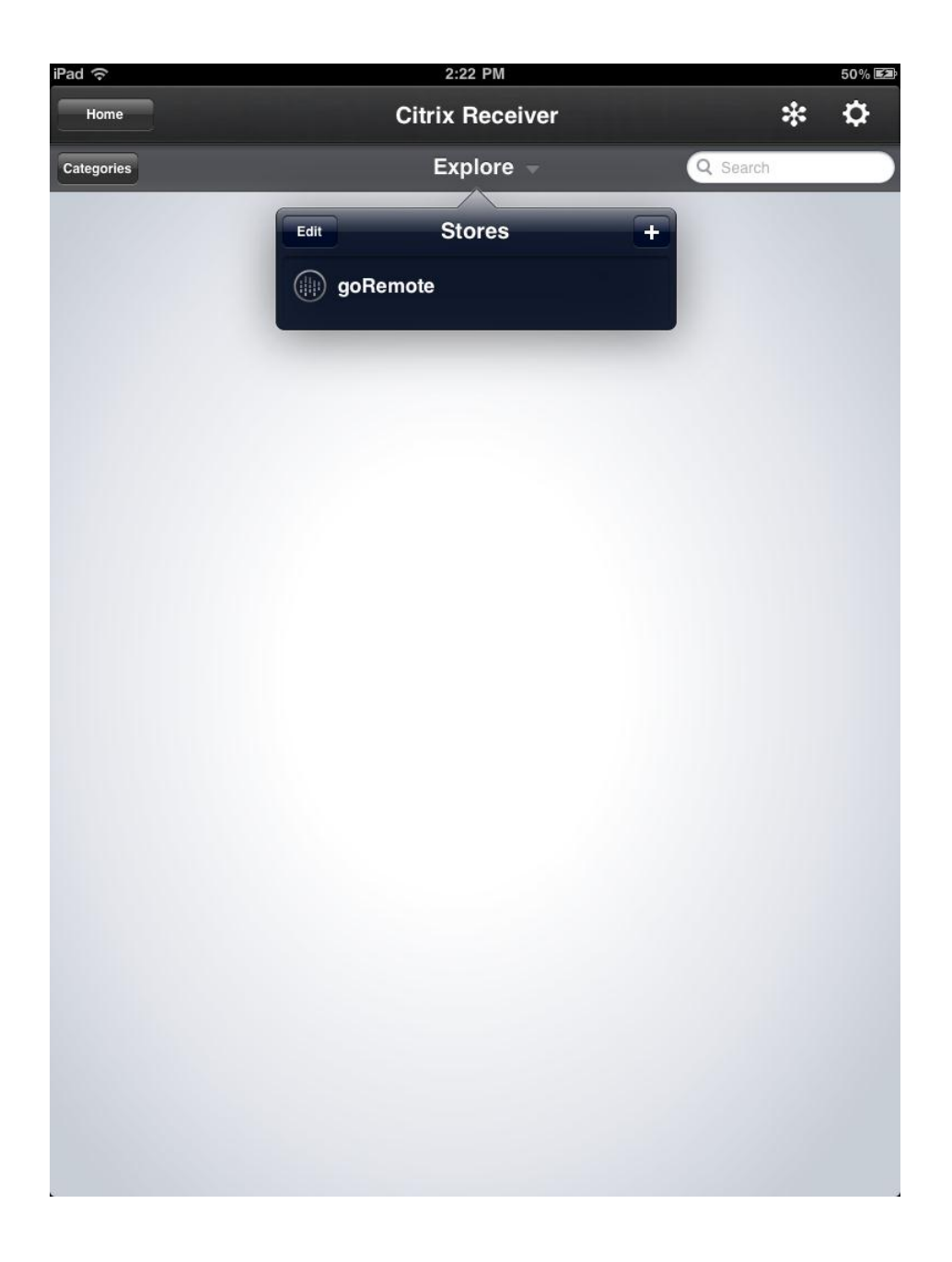

In the address field enter [https://goremote.carolinas.org](https://goremote.carolinas.org/)

Press "Next".

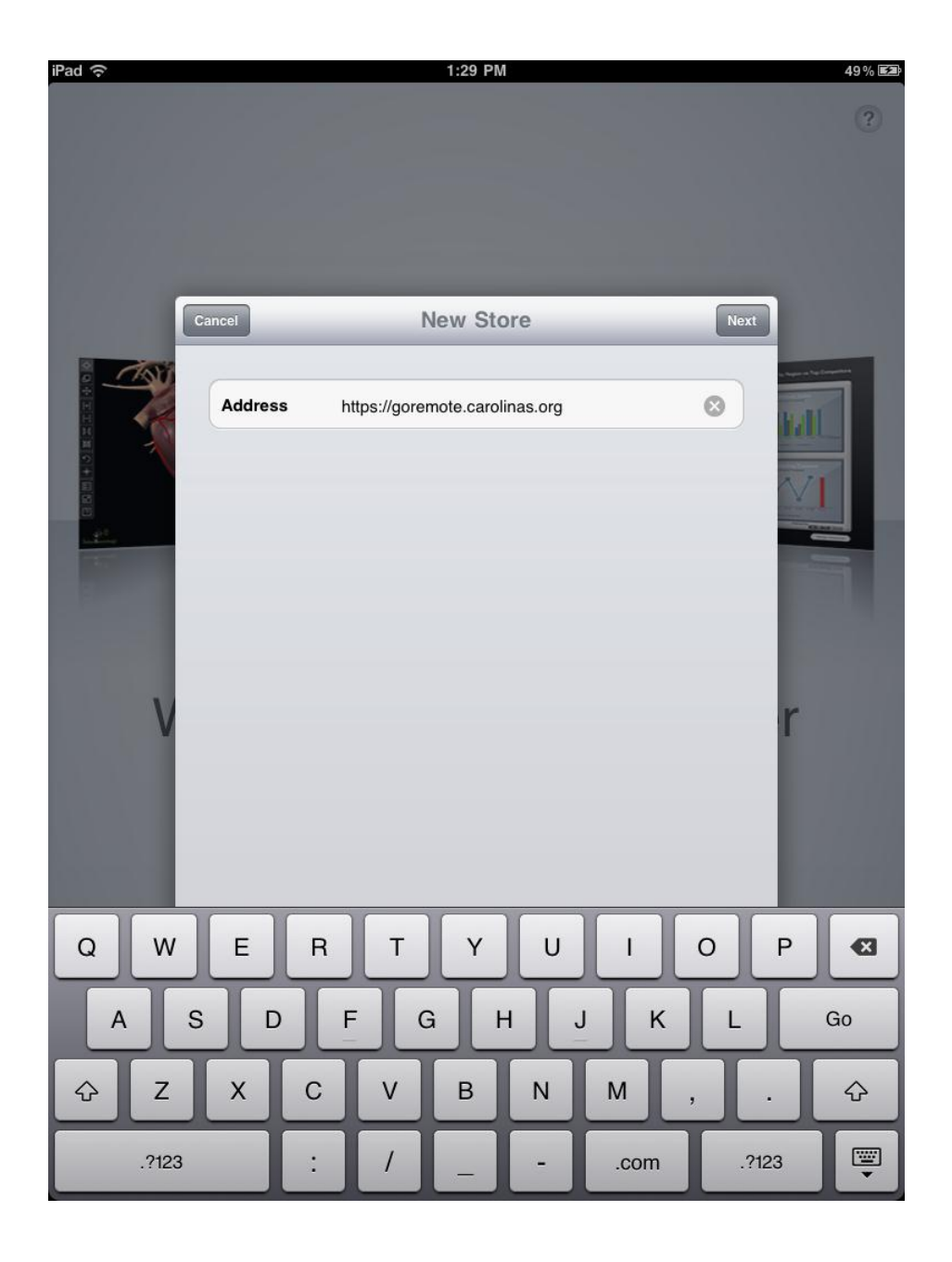

After the site is verified, a screen will prompt you for details of the Citrix Store configuration. Enter in the details of the Citrix Store configuration as noted below.

Description: **goRemote** Domain Name: **Carolinas** Username: *Your\_Username*

Password: Leave the password field blank (the application will not save your password) Security Token: Leave this set to **Off**

To setup the Citrix Receiver for the iPhone, the slider for "Access Gateway" should be set to "on". Then select "Enterprise Edition" and "Domain only".

Press "SAVE".

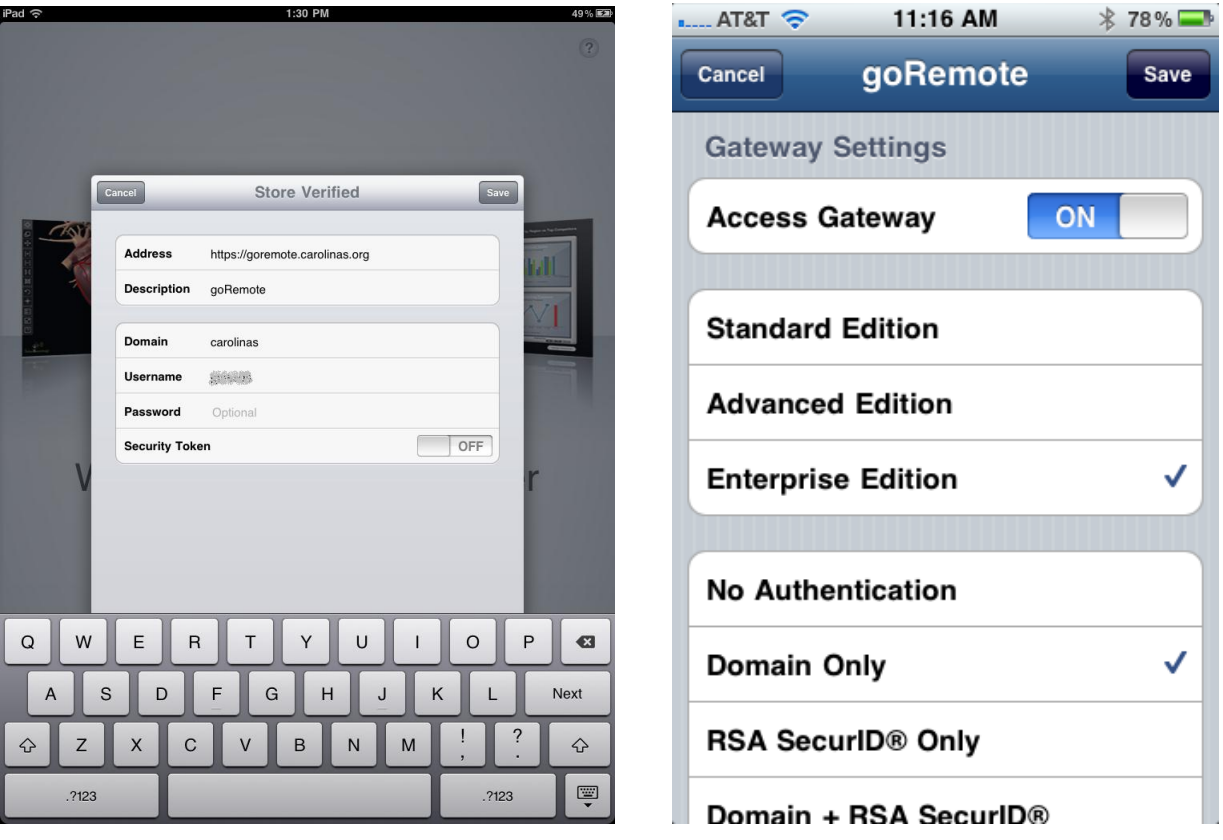

You will then be prompted to enter your username and password. Enter your Active Directory Username and Password (the username and password you use to log into your CHS computer normally) and press "OK".

You will receive a call from 704-446-6161 on your primary number. Answer the phone and press the # key. If you do not have access to your primary number, wait and your secondary number will be called (assuming the call to your primary number is not answered and responded to). Currently the Citrix Receiver App does not support logging in using security questions.

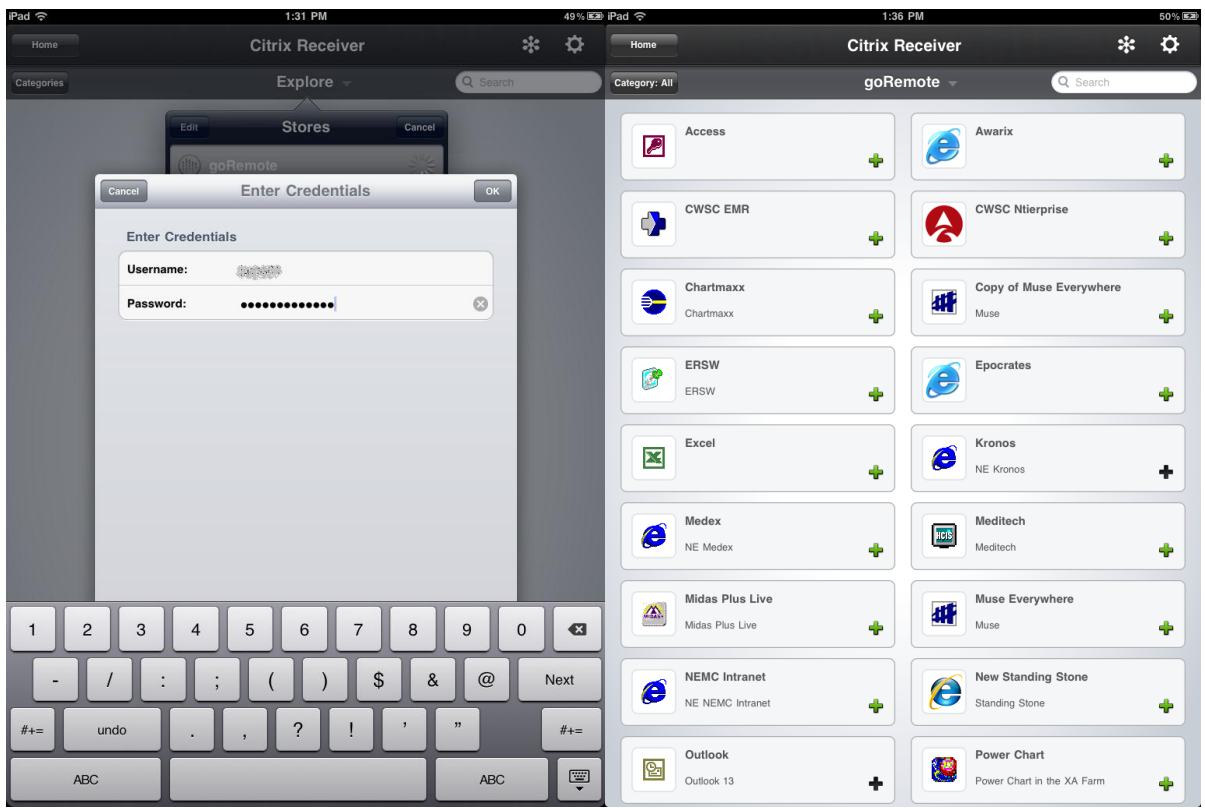

After pressing the # key during the call from PhoneFactor, the login process will continue, and you will be logged into the Citrix Receiver store. You can end the phone call at this time.

You should see all of the available applications in your Citrix farm. Pressing the green + icon will add the application to the home screen, accessible by pressing "Home" at the top of the page. Press the actual Icon image to the left of the application name to launch the application.

Going forward, just launch Citrix from the Receiver on your iPad / iPhone to access goRemote.

### **Section 4b. Using the Citrix Receiver on an Android based device (Xoom, Galaxy Tab, etc.)**

To configure the Citrix Receiver for goRemote.carolinas.org, please follow these steps:

#### **NOTE: Please verify that your device is connected to the Internet when following this procedure.**

### **NOTE: If you are using an Android device, ensure you have the Android version of the Citrix Receiver installed.**

If not already installed, go the Android Market and download and install the Citrix Receiver.

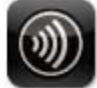

**Citrix Receiver**

Open the Citrix Receiver App on your device. If you have never setup a Citrix Receiver store on your device you will see a screen similar to the one below. Press "Set up my enterprise apps"

If you already have a Citrix Receiver store configured, you will see a list of stores similar to the image below. Press the **"Add Account"** button to add a new store.

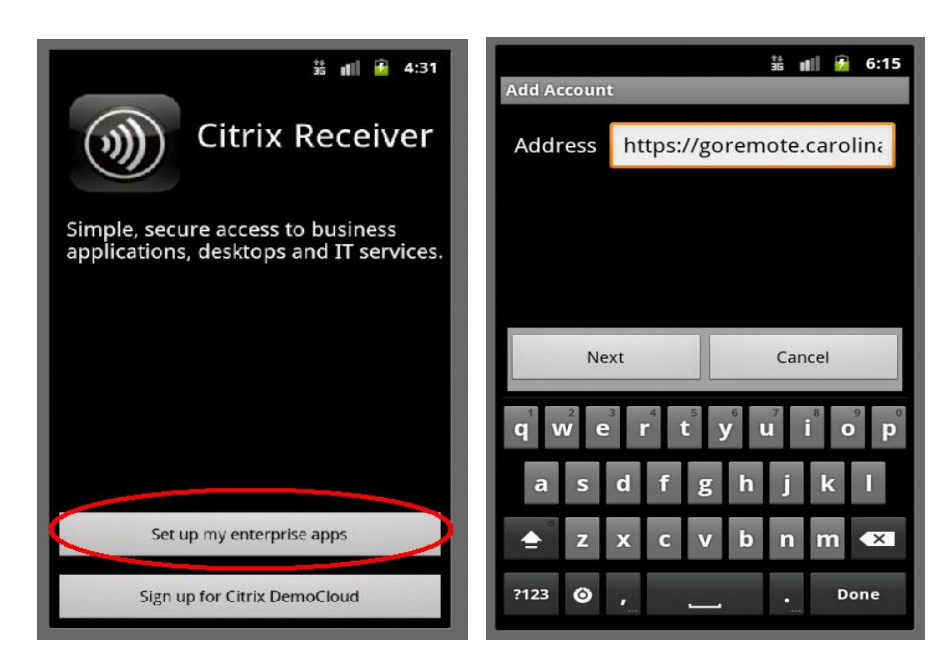

### Username: *Your\_Username*

Password: Leave the password field blank (the application will not save your password) Domain Name: **Carolinas**

### Description: **goRemote**

Security Token: Leave this unchecked

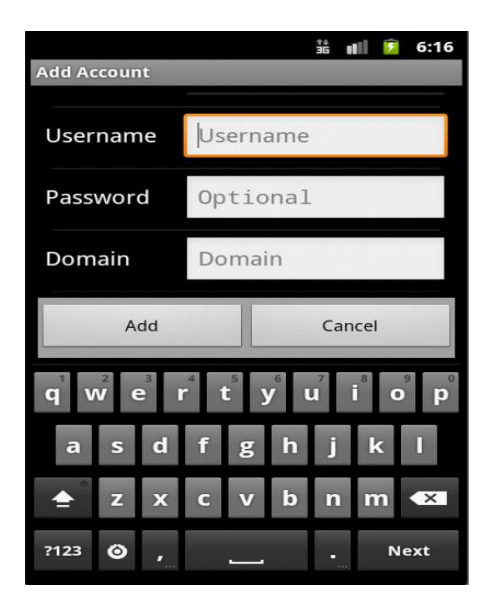

Click on your goRemote account. You will then be prompted to enter your password. Enter your Active Directory Password (the password you use to log into your CHS computer normally) and press "Connect".

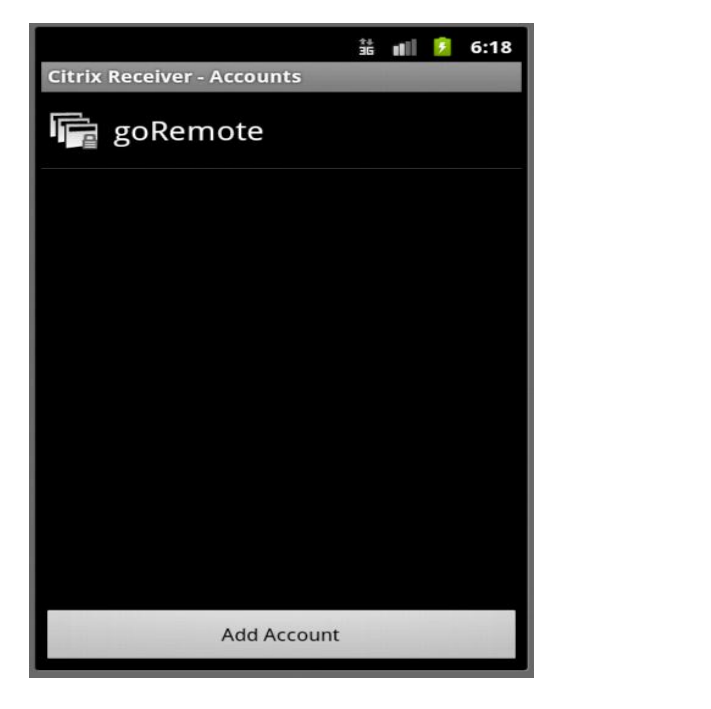

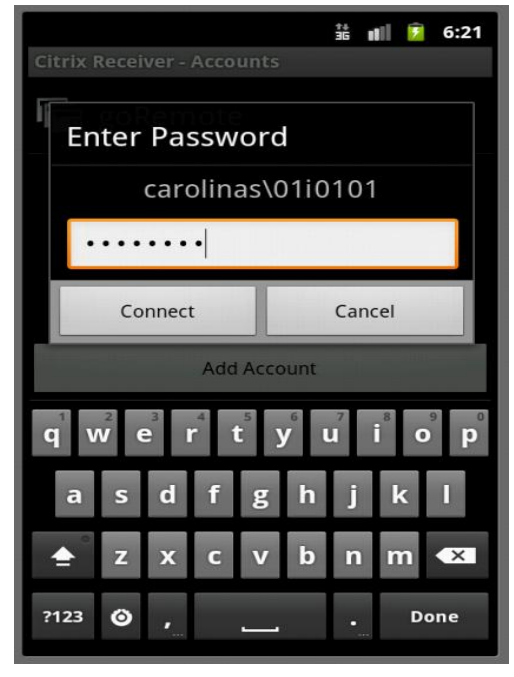

You will receive a call from 704-446-6161 on your primary number. Answer the phone and press the # key. If you do not have access to your primary number, wait and your secondary number will be called (assuming the call to your primary number is not answered and responded to). Currently the Citrix Receiver App does not support logging in using security questions.

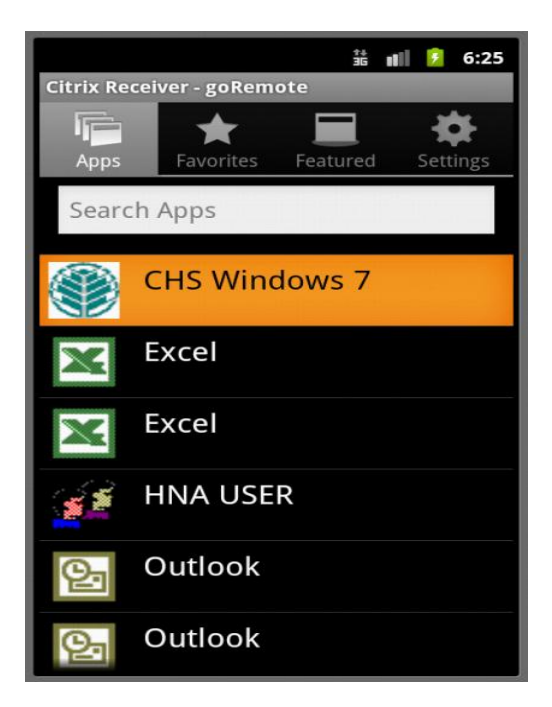